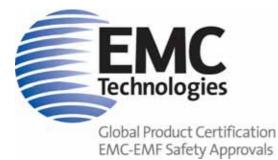

Page 1 of 27

## **EMC Technologies Pty Ltd**

ABN 82 057 105 549 Unit 3/87 Station Road Seven Hills NSW 2147 Australia

 Telephone
 +61 2 9624 2777

 Facsimile
 +61 2 9838 4050

 Email
 syd@emctech.com.au

 www.emctech.com.au

## APPENDIX I OF TEST REPORT T140704\_F

## **USER MANUAL**

FCC ID:2ACXQ-MDR-3021ATManufacturer:Sato Vicinity Pty LtdTest Sample:RFID Read-Write ReaderModel Number:MDR-3021ATSerial Number:Production Prototype

Date: 8th September 2014

 Melbourne

 176 Harrick Road

 Keilor Park, Vic 3042

 Tel:
 +61 3 9365 1000

 Fax:
 +61 3 9331 7455

Sydney Unit 3/87 Station Road Seven Hills NSW 2147 Tel: +61 2 9624 2777 Fax: +61 2 9838 4050

#### Auckland (NZ)

47 MacKelvie Street Grey Lynn Auckland Tel: +64 9 360 0862 Fax: +64 9 360 0861

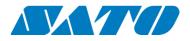

# **User Manual**

MDR-3021AT Desktop Reader-Writer

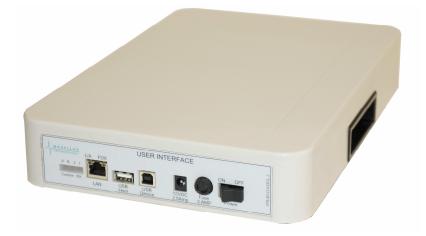

Document Number: 79-70-001-DOC Version 1.1 Last Changed: 08 September 2014

Copyright © SATO VICINITY 2014 Commercial in Confidence

# Contents

| Contents                                                       | .2 |
|----------------------------------------------------------------|----|
| Please read this document before proceeding                    | .3 |
| Important Information                                          | .3 |
| 1. Introduction                                                | .4 |
| 1.1 Regulation and Standards                                   | .4 |
| 1.2 Warranty                                                   | .5 |
| 1.3 Limitation of Liability                                    | .5 |
| 1.4 Changes in Product Family, Specifications and User Manuals | .5 |
| 1.5 Meaning of Alert Symbols and Signal Words                  | .6 |
| 1.6 Glossary of Terms and Abbreviations                        | .6 |
| 2 Product Overview                                             | .7 |
| 2.1 MDR-3021AT                                                 | .7 |
| 3 Getting Started                                              | .8 |
| 3.1 Unpacking and Inspection                                   | .8 |
| 3.2 Before You Begin                                           | .9 |
| 3.2.1 Installation Environment                                 | .9 |
| 3.2.2 Working with Tags                                        | 10 |
| 3.2.3 Installation Requirements                                | 10 |
| 3.2.4 Tag to Reader Orientation                                | 10 |
| 3.3 Hardware Installation                                      | 11 |
| 3.3.1 Connecting a Reader to a Computer using USB              | 12 |
| 3.3.2 Connecting a Reader to a Computer using Ethernet         | 13 |
| 3.4 Reader Manager Software Installation                       | 13 |
| 3.4.1 Software Installation and Functionality Test             | 14 |
| 3.4.2 Connecting to a Reader                                   | 16 |
| 3.4.3 Communication Test                                       | 18 |
| 3.4.4 Changing the Reader System Configuration                 | 20 |
| 3.4.5 Changing the Reader's Network Setup                      | 21 |
| 4. Troubleshooting                                             | 22 |
| 5. Document Revision History                                   | 23 |
| 6. Appendix                                                    | 24 |
| 6.1 MDR-2031-AT Product Specification                          | 24 |
| 6.2 EU Declaration of Conformity                               | 25 |
| 6.3 Australian Declaration of Conformity                       | 26 |

#### Please read this document before proceeding

Please ensure you read and understand this document before using Sato Vicinity's Reader. If you have any questions, comment or suggestions about the User Manual please contact Sato Vicinity

> Important Information

#### **Installation Environment**

For indoor use only. Install Sato Vicinity's Readers within the temperature and humidity range according to the product specification.

The environment must not contain corrosive, flammable or explosive agents or be subject to rapid changes in temperature, to direct vibration or shock.

#### Installation

Sato Vicinity's RFID reader-writers communicate with data carriers (RFID inlets, labels and tags) using the 13.56 MHz High Frequency (HF) band. Some industrial devices can generate unwanted noise which may degrade communication. Make sure that other equipment is properly installed, grounded and at a reasonable distance.

Wireless communication can be degraded by high-voltage and high-current lines and other sources of strong electric and magnetic fields. Installation in such locations should be avoided.

#### ③ Maintenance

All Sato Vicinity's RFID readers-writers are low maintenance equipment. Except for externally accessible fuses there are no user-serviceable parts in any Reader. There is no requirement to remove the cover of the Reader.

Removal of the Reader cover by unauthorised personnel will void the product warranty

Do not attempt to clean internally. Periodic cleaning of external case parts with a damp cloth is advisable. Turn off the Reader before cleaning. Do not use solvents of any kind!

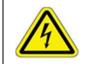

In order to avoid electric shock do not remove the Reader cover or attempt to repair. The reader must be maintained by authorised, qualified and service-trained personnel only

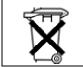

For disposal purposes Readers should be treated as industrial waste.

This symbol on the Reader or on its packaging indicates that this Reader shall not be treated as household waste. Instead it shall be disposed of at an appropriate collection point for the recycling of electrical and electronic equipment. By ensuring this reader is disposed off correctly, you will help prevent potential negative consequences for the environment and human health, which could otherwise be caused by inappropriate waste handling of this product. The recycling of materials will help to conserve natural resources. For more detailed information about recycling of this Reader, please contact your local city office, your household waste disposal service or the Sato Vicinity regional sales office.

## **1. Introduction**

Thank you for your recent purchase of a Sato Vicinity RFID reader-writer.

This User Manual will provide you with information to rapidly adopt Sato Vicinity's PJM technology to your needs, install the Reader hardware and Reader Manager Software and get the Reader running.

Refer to the Reader Manager User Manual (40-01-006-DOC) for a description of the various tools and advanced options available in Reader Manager. Programming is covered in the Programmer Guide (40-01-000-DOC).

## **1.1 Regulation and Standards**

RFID equipment is subject to national and international regulations.

The FCC regards RFID equipment as low-power transmitting devices and, therefore, does not require users of RFID devices to obtain a license to operate them.

#### FCC Radio Frequency Interference Statement (USA)

These devices comply with Part 15 of the FCC rules. Operation is subject to the following two conditions:

- 1. These devices may not cause harmful interference.
- 2. These devices must accept any interference received, including interference that may cause undesired operation.

This equipment has been tested and found to comply with the limit for a Class A digital device and intentional radiator, pursuant to Part 15 of the FCC rules. These limits are designed to provide reasonable protection against harmful interference when the equipment is operated in a commercial environment. This equipment generates, uses, and can radiate radio frequency energy and, if not installed and used in accordance with the instructions, may cause harmful interference to radio communications. Operation of this equipment in a residential area is likely to cause harmful interference, in which case the user will be required to correct the interference at their own expense

#### > FCC ID: 2ACXQ-MDR-3021AT

Any changes or modifications to the equipment that are not expressly approved by the party responsible for compliance could void the user's authority granted under FCC Rules to operate this equipment.

#### CE Declaration of Conformity (European Union) see Appendix item 6.2

This equipment has been declared as compliant in accordance with R&TTE EU Council Directive 1999/5/EC and displays the CE mark accordingly. Products with CE marking comply with EMC Directive (89/336/EEC amended by 93/68/EEC) issued by the Commission of the European Community.

This apparatus complies with ETSI EN 301 489-1 RF common mode immunity requirements on Ethernet Port with shielded CAT5 Ethernet Cable

#### > Appendix 7.1: 079-00-000-DOC EU Declaration Version 1.1

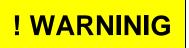

This is a Class A product. In a domestic environment this product may cause radio interference in which case the user may be required to take adequate measures

#### ACMA Declaration of Conformity (Australia) see Appendix item 6.3

This product complies with the Australian Communications and Media Authority (ACMA) Radiocommunications regulations and carries the C-Tick mark accordingly.

# 🕑 N15661

> Appendix 7.2 : 079-00-001-DOC Australian Declaration Version 1.0

# **! WARNINIG**

This is a Class A product. In a domestic environment this product may cause radio interference in which case the user may be required to take adequate measures

#### ISO/IEC 18000 – 3 Mode 2 (Air Interface at 13.56 MHz) Compliance

Sato Vicinity's Readers comply with the ISO/IEC 18000 Part 3 Mode 2 (Information technology – Radio frequency identification for item management. Part 3: Parameters for air interface communications at 13.56 MHz) published in August, 2004

### **1.2 Warranty**

Sato Vicinity's products are warranted against defects in design, materials and workmanship for a period of 1 year from the date of purchase by the original owner

Any liability with respect to components including purchased or free issued items and other materials used in the manufacture of products are covered by, and limited to, any warranty provided by the original manufacturer

### **1.3 Limitation of Liability**

Sato Vicinity's warranty excludes products that have been improperly installed or maintained, modified or misused. Notification of claims must occur within the warranty period.

End-users should contact the company from whom they purchased the products for replacement, repair or refund.

If you purchased the Reader directly from Sato Vicinity, contact Sato Vicinity for a Return Merchandise Authorization Number (RMA) before shipment

### 1.4 Changes in Product Family, Specifications and User Manuals

This document is subject to change without notice in future editions. Sato Vicinity reserves the rights to change its product design, specifications and product range

## **1.5 Meaning of Alert Symbols and Signal Words**

|            | Notes and Tips. Application Notes                                                                                                    |  |  |  |  |  |  |
|------------|----------------------------------------------------------------------------------------------------|--|--|--|--|--|--|
| !          | This part of the Manual requires your attention                                                                                                    |  |  |  |  |  |  |
|            | order to avoid electric shock follow the instructions provided                                                                                                    |  |  |  |  |  |  |
| ! CAUTION  | Indicates a potentially hazardous situation which, if not avoided, will result in minor or moderate injury. Can cause property damage.                                                       |  |  |  |  |  |  |
| ! WARNINIG | Indicates a potentially hazardous situation which, if not avoided, will result in minor or moderate injury, or may result in serious injury or death. Can cause significant property damage. |  |  |  |  |  |  |

# **1.6 Glossary of Terms and Abbreviations**

| D/C           | Date Code (month/year)                                                                                                    |
|---------------|----------------------------------------------------------------------------------------------------|
| HF            | High Frequency                                                                                                    |
| LED           | Light Emitting Diode                                                                                                    |
| MLC           | Machine Level Control                                                                                                    |
| OEM Label     | Original Equipment Manufacture label is located on the back of the equipment. It includes the Model Number, P/N, D/C, S/N and MLC                       |
| PJM™          | Phase Jitter Modulation or PJM <sup>™</sup> is a registered Trade Mark of Sato Vicinity                                                                 |
| PJM StackTag® | Registered Trade Mark for Sato Vicinity's StackTag tags                                                                                                 |
| P/N           | Part Number                                                                                                    |
| RMA           | Return Merchandise Authorisation                                                                                                    |
| Reader        | Sato Vicinity's RFID reader/writer                                                                                                    |
| Reader Manger | Graphical user application for Windows/Linux which provides a platform for testing, demonstrations and application development                          |
| ReaderServer  | Embedded application that provides the standard Application Programmer<br>Interface to serve end-user applications. This application runs on the Reader |
| RFID          | Radio Frequency Identification                                                                                                    |
| RFID ilnlet   | A RFID device comprising a microchip and a printed antenna (copper/aluminium/conductive inks) on a flexible substrate (PET plastic film)                |
| RFID Label    | RFID inlet with adhesive backing (sticky label)                                                                                                    |
| RFID Tag      | Generic name for RFID inlet and label                                                                                                    |
| RFID reader   | Device for reading and writing to RFID tags                                                                                                    |
| S/N           | Serial Number                                                                                                    |
| LAN           | Local Area Network                                                                                                    |

## **2 Product Overview**

The MDR-3021AT Desktop Reader is a low power encoding device designed to issue individual tagged items with ease and accuracy. The read area of the single axis internal antenna is clearly defined on the surface of the device to enable accurate tag placement and readability. Integrated shielding prevents the accidental programming of adjacent or nearby tags, ensuring that only the tag within the read range of the reader is encoded. The reader is supplied with Reader Manager software that provides a platform for reader setup, configuration, demonstrations, testing and application development. The MDR-3021AT offers connection to a PC via Ethernet or USB and is simple to set up and use, straight out of the box.

The MDR-3021AT Desktop Reader is suitable for all RFID applicable environments, including healthcare, where other sensitive equipment may be nearby. Its low power design reduces interference with the operation of any nearby equipment and is safe to use around organic material. It is suitable for applications where medium to large sized tagged items need to be encoded individually with accuracy, speed and precision. Intended use of Sato Vicinity's MDR-3021AT RFID Reader is to read and write information to Sato Vicinity StackTags®.

The communication protocol used by the Reader is compliant with ISO/IEC 18000 - 3 Mode 2 (Air Interface at 13.56 MHz).

### 2.1 MDR-3021AT

- Desktop reader-writer
- Single-axis antenna
- 2 Communication channels

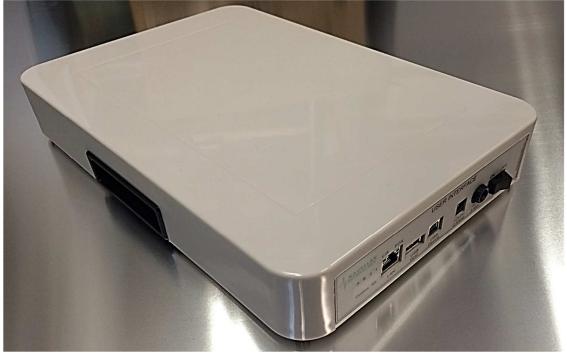

MDR-3021AT Reader

# **3 Getting Started**

## **3.1 Unpacking and Inspection**

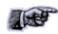

When you receive your Reader, inspect it for any obvious damage that may have occurred during shipment. If there is damage, notify the shipping carrier and the supplier of the equipment or Sato Vicinity if purchased directly from Sato Vicinity

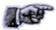

Until you have checked the Reader, save the shipping carton and packaging materials in the event the unit has to be returned.

Included with the MDR-3021AT should be the following components:

- ③ Reader-writer
- I Power adaptor (12VDC output)
- I Quick Start Guide & Test Results sheet
- In Reader Manager CD-ROM

#### The CD-ROM will contain the following 4 files:

| Autorun.inf                | Will automatically launch the Reader Manager-Install.exe       |  |  |  |  |  |  |
|----------------------------|----------------------------------------------------------------|--|--|--|--|--|--|
| Documentation Folder       | Contains various PDF documents including User Manuals &        |  |  |  |  |  |  |
| Decamentation rolder       | Programmer information                                         |  |  |  |  |  |  |
| CD-ReadMe,txt              | Text file describing all the files on the CD                   |  |  |  |  |  |  |
| Boodor Monogor Install ava | The GUI application for configuration and demonstration of all |  |  |  |  |  |  |
| Reader Manager-Install.exe | readers                                                        |  |  |  |  |  |  |

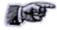

A power cable is not included with the Reader. End-users should purchase a power cable suitable for the country of use

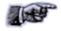

Ethernet cable is not included with the Reader. Sato Vicinity recommends CAT5 Ethernet cable.

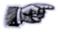

An RFID tag will be required for Hardware Functionality and Communication Testing

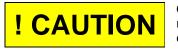

Only power cables and adaptors that are compliant with the regulations in the country of use may be connected to Sato Vicinity's equipment.

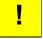

USB cable should be USB 2.0, screened & no longer than 3m

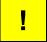

As shielded cables (USB and Ethernet) are generally required in order to comply with EMC emissions limits, only shielded communication cables should be used.

# 3.2 Before You Begin

### **3.2.1 Installation Environment**

Sato Vicinity's Readers are designed to operate in indoor environments where temperature and humidity are controlled unless other conditions are specified for customised Readers.

For standard Readers the temperature range is from  $+10^{\circ}$ C to  $+45^{\circ}$ C. The humidity range is from 10% to 80% (non-condensing humidity).

Install the Readers within the temperature and humidity ranges according to the product specification

The environment must not contain corrosive, flammable or explosive agents o conductive dust or be subject to rapid changes in temperature, excess or direct vibration or shock.

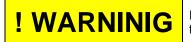

Do not operate this Reader in an environment which contains flammable or explosives gases or fumes.

Sato Vicinity's RFID Readers communicate with data carriers (RFID inlets, labels and tags) using the 13.56 MHz High Frequency (HF) band. Some industrial devices can generate unwanted noise which may degrade communication. Make sure that other equipment is properly installed, grounded and are at a reasonable distance.

Wireless communication can be degraded by high-voltage and high-current lines and other sources of strong electric and magnetic fields. Installation in such locations should be avoided.

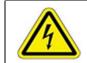

In order to avoid electric shock do not remove the Reader cover or attempt to repair. Sato Vicinity's reader-writers are to be maintained by authorised, qualified and service-trained personnel only.

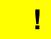

Removal of the Reader cover by unauthorised personnel will void the product warranty.

## 3.2.2 Working with Tags

| Isingle-axis Readers are tag orientation sensitive.                                                                                                    |
|----------------------------------------------------------------------------------------------------|
| ③ Reading and writing speeds depend on reader-tag communication speeds and<br>channel numbers (communication protocol), amount of information to be read<br>and/or written and number of tags presented at a time. The additional number<br>of tags and information to be read and especially written slow down read-write<br>communication. Please consult Sato Vicinity or your support organisation<br>regarding these issues for your specific application.          |
| <sup>(3)</sup> Please note that tags and Readers can be incompatible with each other.<br>Bigger tags can typically work with all types of Readers. Smaller tags require<br>higher field strengths to communicate with a Reader and as a result they<br>may not communicate with some Readers or have to be closer to a<br>Reader antenna to function. Please consult Sato Vicinity or your support<br>organisation regarding these issues for your specific application. |

## **3.2.3 Installation Requirements**

The MDR-3021AT is a stand-alone peripheral desktop device that does not require special installation or tuning of an internal antenna.

Power supply requirements:

| Mains input:                    | 110 - 240 VAC @ 50/60 Hz |
|---------------------------------|--------------------------|
| Low voltage input (MDR-3021AT): | 12 VDC @ 2.5A            |

## 3.2.4 Tag to Reader Orientation

As the MDR-3021AT is a single axis reader the RFID tags should <u>always</u> be presented facing the Reader surface to ensure optimum performance. Although the tags may still work at some angle depending upon the distance between the tag and the Reader & the type of tag used this is <u>not</u> how the MDR-3021AT reader was designed to work.

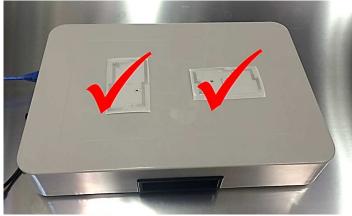

**Correct Tag Orientation** 

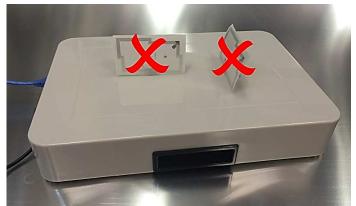

Incorrect Tag Orientation

# **3.3 Hardware Installation**

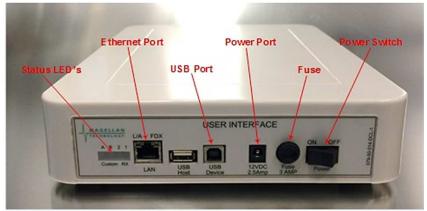

MDR-3021AT User Interface Panel

### Step 1. Connect a low voltage power pack to the Reader

The connection to the power source is realized via a low voltage power pack.

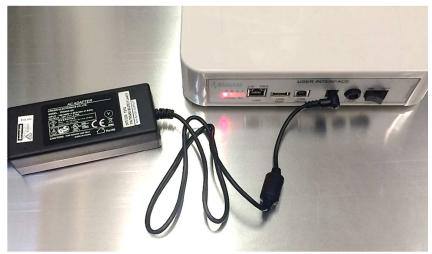

MDR-3021AT with power connected

#### Step 2. Plug the power supply into AC power mains. LEDs will come on

When power is applied to an MDR-3021AT Reader the LEDs on the unit should operate as follows:

<sup>(3)</sup> The red LED "A" and green LED "B" will immediately illuminate then both LEDs will go off after approximately 9 seconds.

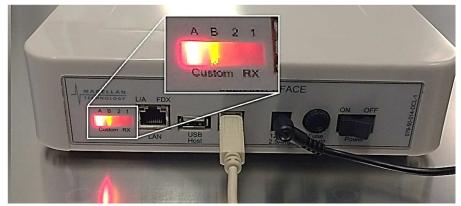

MDR-3021AT with red & green LED's illuminated

- <sup>3</sup> The red LED will come on again after approximately 1 minute indicating that the reader is in an operational mode
- <sup>(1)</sup> Once the reader is in an operational mode the red LED will remain lit
- <sup>®</sup> The LED's are controlled by the MDR-3021AT Reader software

# Step 3. Test the Reader with a known working RFID tag. The green LED will light when an RFID tag is successfully read.

### 3.3.1 Connecting a Reader to a Computer using USB

Connect the MDR-3021AT Reader to a host computer using a USB data communication cable by plugging the USB cable into the MDR-3021AT "USB Device" port and the host computer USB port. Switch the reader on. It can take up to 4 minutes for windows to load the drivers for the reader on some computers. Once the driver has loaded the reader will be listed in Network adapters as "Linux USB Ethernet/RNDIS Gadget".

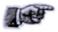

Windows operating systems may occasionally load the incorrect USB drivers for the reader. If you experience an issue with the incorrect driver loading refer to Magellan Technology Technical Bulletin 0009 (TB-0009)

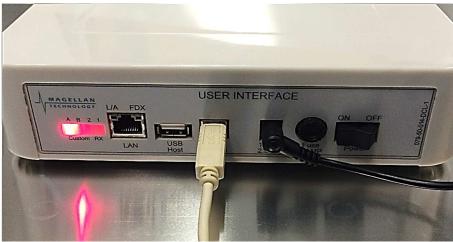

MDR-3021AT with power & USB cables connected

## 3.3.2 Connecting a Reader to a Computer using Ethernet

Any number of Readers can be connected to a local network using an Ethernet hub/switch. Plug the Ethernet communication cable into the MDR-3021AT's RJ45 socket (Ethernet port) and Ethernet Hub (Do not use a cross over cable). All readers on the local area network (LAN) will be accessible by all PC's on the same LAN.

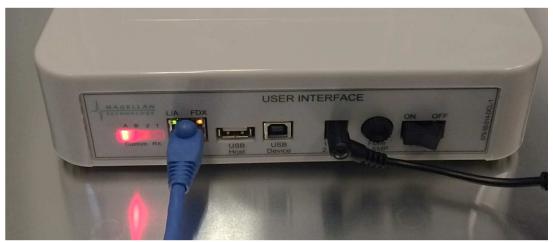

MDR-3021AT with power & Ethernet cables connected

## 3.4 Reader Manager Software Installation

Reader Manager is a graphical application for Windows. It provides a platform for reader setup, configuration, demonstrations, testing and application development. When it is run, Reader Manager can connect to a single reader at one time, it can switch between multiple readers. Multiple copies of Reader Manager can be run, each of which can be connected to a different reader. The program provides a set of *tools*, each of which runs in a particular demonstration, test or diagnostic window, all windows can be resized. This will be saved, so the next time you run the Reader Manager, all windows will retain the size you set previously. The position of the application on the Windows desktop is also retained.

## 3.4.1 Software Installation and Functionality Test

#### Step 1. Insert the CD supplied with the reader into the CD-ROM.

The installer should start automatically, if it does not simply open the CD directory and run the *Reader Manager-Install.exe*. This contains the Python interpreter, support libraries and the application itself. Python is the development language used by Reader Manager. The installer looks on the system to determine which components are already present. Ticks will appear next to the items that are not currently installed. The Python interpreter and libraries will automatically install if required. In this case, the following window is shown: Click *"OK"* 

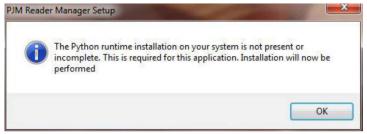

PJM Reader Manager Setup Python runtime installation popup

You will be prompted for the directory to install the Python system as shown below. In most cases, the default directory is the best choice. Click *"Install"* 

| Python 2.3 Setup                                                                                           |                |
|----------------------------------------------------------------------------------------------------|----------------|
|                                                                                                    | 2              |
| Setup will install Python 2.3 in the following fold<br>and select another folder. Click Install to start t |                |
| Destination Folder                                                                                         |                |
| C:\Program Files (x86)\Python2.3                                                                           | Browse         |
| Space required: 31.3MB                                                                                     |                |
| Space available: 41.8GB                                                                                    |                |
| ullsoft Install System v2.46                                                                               |                |
|                                                                                                    | Install Cancel |

Python installation Destination folder selection window

You will be presented with the license agreement. Click "*I Agree*" to continue to the component selection window (shown below).

By default the installer will install only a basic set of tools. The user will be limited to only viewing tags and reader messages. This is a safe default, as it prevents users from using tools or demonstrations and disrupting operating readers. Users who require more functionality should enable the checkboxes as needed. Once you have made your selections click *"Next* >"

|                                                         | Choose Components                                                                            | n mare est |
|---------------------------------------------------------|----------------------------------------------------------------------------------------------|------------|
| Y                                                       | Choose which features of PJM Reader Manager yo<br>install.                                   | u want to  |
| Check the components yo<br>install. Click Next to conti | ou want to install and uncheck the components you don<br>nue.                                | 't want to |
| Select components to ins                                | Basic installation     Grid of tags tool     Table of tag messages tool     Tag counter tool | * III      |
| Space required: 15.9MB                                  | Tag finder tool<br>Reader Technician Tools<br>Tag Setup Tools<br>Demonstration Tools         | •          |
| ullsoft Install System v2.46                            | < Back Next >                                                                                |            |

Reader Manager Setup window

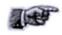

If the installer finds that Reader Manager has already been installed with the current version, you can force a reinstall by manually ticking the checkbox "Next" to the application.

You will be prompted for the directory to install Reader Manager. The default location is the best choice but you may change the location as required, click "Next >"

| PJM Reader Mar                                | nager Setup                                                   |                            |                        |
|-----------------------------------------------|---------------------------------------------------------------|----------------------------|------------------------|
| PJM                                           | Choose Install                                                | Location                   |                        |
|                                               | Choose the fold                                               | er in which to install PJM | Reader Manager.        |
|                                               | JM Reader Manager in the fi<br>select another folder. Click N |                            | in a different folder, |
| Destination Fold                              |                                                               |                            |                        |
| C:\Program F                                  | iles (x86)\ReaderManager                                      |                            | Browse                 |
| Space required: 1                             | .5.9MB                                                        |                            |                        |
|                                               | 131.2GB                                                       |                            |                        |
| Space available: 1                            |                                                               |                            |                        |
| 7.5<br>                                       |                                                               |                            |                        |
| Space available: 1<br>Vullsoft Install Syster |                                                               | < Back Nex                 | xt > Cancel            |

Reader Manager Installation Destination folder selection window

You are prompted for the Start menu folder. The default is PJM Reader Manager, we recommend not changing this (as shown below). Click *"Install"* 

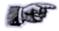

Should the installation fail, click the *Show Details* button. Highlight the installation detail text and press the right mouse button to select *Copy Details to Clipboard*. Paste the details into an Email and Email this to your technical support contact.

|                                          | Choo      | se Start M              | enu Folder                      |                  |              |
|------------------------------------------|-----------|-------------------------|---------------------------------|------------------|--------------|
| 1                                        |           | ose a Start M<br>tcuts. | lenu <mark>folde</mark> r for t | he PJM Reader I  | Manager      |
| Select the Start M<br>can also enter a r |           |                         | d like to create                | the program's sh | ortcuts. You |
| PJM Reader Mar                           | nager     |                         |                                 |                  |              |
| Accessories                              |           |                         |                                 |                  | *            |
| Administrative To<br>AIViewer            | ools      |                         |                                 |                  |              |
| ASCOMP Softwa                            | re        |                         |                                 |                  | H            |
| Camtasia Studio                          | 7         |                         |                                 |                  |              |
| Cisco                                    |           |                         |                                 |                  |              |
| DinoCapture 2.0<br>FileParade bundl      |           |                         |                                 |                  |              |
| FileZilla FTP Clien                      |           |                         |                                 |                  |              |
| Games                                    |           |                         |                                 |                  |              |
| Google Chrome                            |           |                         |                                 |                  | *            |
| Do not create                            | shortcuts |                         |                                 |                  |              |
| soft Install Syste                       | m v2.46   |                         |                                 |                  |              |
|                                          |           |                         |                                 |                  |              |

Reader Manager Start Menu selection window

### 3.4.2 Connecting to a Reader

A Reader provides Ethernet and USB device interfaces to allow for client connection. The USB interface uses TCP/IP networking over USB as the protocol. This allows you to connect to a reader as if it was a normal network. So all the usual services, such as telnet and FTP are available.

# Step 1. Ensure the reader is switched on with the communication cable connected

When a Reader is connected to a network for the first time using either an Ethernet cable or connected to a host computer using a USB cable, the Reader is identified by its Model Name-Serial Number (recommended to keep the serial number as a reference).

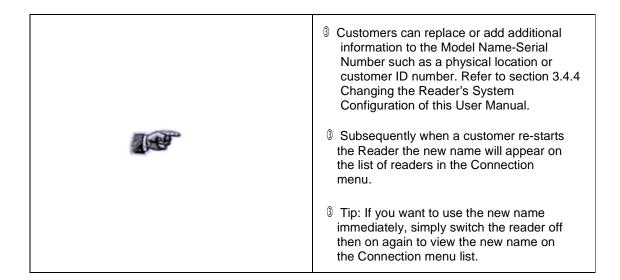

When a Reader is connected to a host computer for the first time using a USB cable, the drivers should automatically load, if they do not (Perhaps due to an older Windows OS) the *Found New Hardware Wizard* will appear, perform the following steps.

- 1. In Found New Hardware Wizard tick "Yes", this time only to search for software and press "Next".
- 2. In What do you want wizard to do? tick "Install" the software automatically and press "Next".
- 3. Wait while the wizard installs the software: Linux USB Ethernet/RNDIS Gadget. Ignore other message and press "Continue anyway".
- 4. Press "Finish".
- 5. Open the *Connection* menu to see a list of Readers and the new Reader identified by Model Name-Serial Number on the list.
- 6. If you cannot find the new Reader on the list simply unplug the USB cable and plug it again into the Reader USB device port. This time you should be able to see the Reader's Model Name-Serial Number.

#### Step 2. Start Reader Manager to view Readers found on the LAN

Reader Manager will use network broadcasts to look for active readers via USB and Ethernet. All readers found on the LAN will be listed in the Dynamic Reader List as shown in the image below.

|        | update with mou |                      | Refresh |          |                   |
|--------|-----------------|----------------------|---------|----------|-------------------|
| Online | Reader Type     | Reader Name          |         | All Read | ders currently on |
|        | MDR-1109        | Paul 1109            |         | the LAN  |                   |
|        | MDR-3021-II     | 9000923              |         |          | No.               |
|        | Mini Tunnel     | Paul_1310            |         |          |                   |
|        | MSTRP-5050      | Conference_room_5050 |         |          |                   |
|        | MSTRP-6464      | Assure_6464_9000182  |         |          |                   |
| -      | MSTRP-6464      | Orbit 6464 9000181   |         |          |                   |

Dynamic Reader List in Reader Manager

#### Step 3. Connecting to the desired Reader from the Dynamic Reader List

Locate the desired reader in the Dynamic Reader List & move your mouse pointer over any field of the reader & double click your left mouse button. You will notice that the green status bubble to the left of the reader turns into a green arrow & the IP address of the reader will be displayed in the bottom right corner of the Reader Manager window.

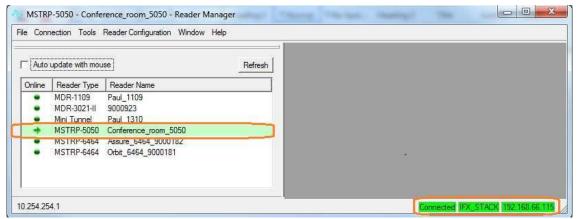

Dynamic Reader List with reader connected

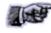

To setup static IP address connections to readers refer to the Reader Manager User Manual (40-01-006-DOC).

## 3.4.3 Communication Test

From the Tools menu, select System then Grid of tags sight count. See Image below MSTRP-5050 - Conference\_room\_5050 - Reader Manager

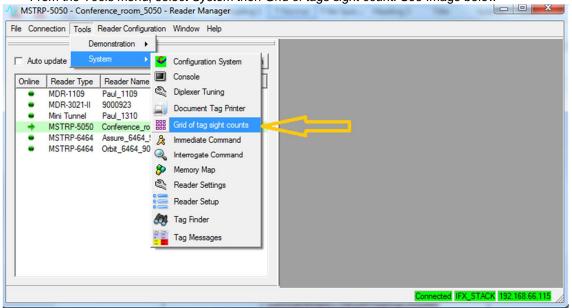

Grid of tag sight counts tool selection

The Grid of tags will now be visible in the right panel of the Reader Manager window as shown in the image below

| COTI  | ICCUUT TOUS     | Reader Configuration Window H | ieip    | -           |         |      |   |
|-------|-----------------|-------------------------------|---------|-------------|---------|------|---|
| Auto  | update with mou | ise                           | Refresh | BBB Tag Sig | phtings | 1    | - |
| nline | Reader Type     | Reader Name                   |         |             |         |      |   |
|       | MDR-1109        | Paul_1109                     |         |             |         |      |   |
|       | MDR-3021-II     | 9000923                       |         |             |         | <br> |   |
|       | Mini Tunnel     | Paul 1310                     |         |             |         |      |   |
| +     | MSTRP-5050      | Conference_room_5050          |         |             |         |      |   |
| •     | MSTRP-6464      | Assure_6464_9000182           |         |             |         |      |   |
|       | MSTRP-6464      | Orbit_6464_9000181            |         |             |         |      |   |
|       |                 |                               |         |             |         |      |   |
|       |                 |                               |         |             |         | <br> |   |
|       |                 |                               |         |             |         |      |   |
|       |                 |                               |         |             |         |      |   |

Reader Manager with Tag Sightings window open

Place a tag on the Reader. The first square in the grid should change from white to blue and display the tag's ID number and the number of times the tag was sighted, should be one (1). An example of this is shown below.

The Addition of more tags will cause more squares to progressively populate with the tag's ID number and the number of times the tag was sighted. Removing a tag will cause the tag to "Expire" turning the relevant square on the grid to turn dark grey (the data will be preserved). Placing the same tag back on the reader will cause the relevant square to change from grey back to blue & the tag count to increment to two (2), with each successive tag removal & replacement the count will increment by one (1).

| Auto update with                                                   | nouse      | Refresh | IIII Tag Sigh | tings | <br> | - |
|--------------------------------------------------------------------|------------|---------|---------------|-------|------|---|
| nline Reader Ty                                                    |            |         | c01c4250      |       |      |   |
| <ul> <li>Mini Tunne</li> <li>MSTRP-50</li> <li>MSTRP-64</li> </ul> | II 9000923 |         |               |       |      |   |

This simple test has confirmed the Reader & LAN/USB connection is working.

Tag Sightings window showing 1 tag on the reader

## 3.4.4 Changing the Reader System Configuration

Ensure the Reader is connected as described above. From the Tools menu, select System then Configuration System as shown below. The Configuration System window will open.

| 1.11                                                                                     | emonstration |                                                                                                    |  |
|------------------------------------------------------------------------------------------|--------------|----------------------------------------------------------------------------------------------------|--|
| Dnline Reader Type<br>MDR-1109<br>MDR-3021-II<br>Mini Tunnel<br>MSTRP-5050<br>MSTRP-6464 |              | Diplexer Tuning<br>Document Tag Printer<br>Grid of tag sight counts<br>Immediate Command<br>Interrogate Command<br>Memory Map<br>Reader Settings |  |

Configuration System tool selection

The user configurable field is the *Customer ID*, you can enter the name you would like the Reader to be identified as (*This is useful in a large reader networks where you may need to manage many readers*). The name entered in the *Customer ID* field is the name that will appear on the Reader Manager *Connection* menu for that reader. Power cycle the reader for the change to be reflected in Reader Manager.

Once you have entered the desires reader name press the "Enter" key on your keyboard then Click the "*Save*" button to the right to save your changes to the reader.

| Auto   | update with mou                          | ise Refresh                                  | System Configuration Net                                                             | work Configuration                      | 1                  |
|--------|------------------------------------------|----------------------------------------------|--------------------------------------------------------------------------------------|-----------------------------------------|--------------------|
| Online | Reader Type                              | Reader Name                                  |                                                                                      |                                         |                    |
| •      | MDR-1109                                 | Paul_1109                                    | Field Name                                                                           | Field Value                             |                    |
| -      | MDR-3021-II<br>Mini Tunnel<br>MSTRP-5050 | 9000923<br>Paul_1310<br>Conference room 5050 | - Reader                                                                             | MSTRP-5050                              | Unlock             |
| :      | MSTRP-6464                               | Assure_6464_9000182<br>Orbit_6464_9000181    | Name<br>Part Number<br>MLC                                                           | 49-70-000<br>5                          |                    |
|        |                                          |                                              | Version<br>Date Code<br>Serial Number                                                | 5<br>07/2008<br>7015773                 | Save               |
|        |                                          |                                              | Customer ID                                                                          | Conference_room_5050                    | -                  |
|        |                                          |                                              | ⊖- Digital<br>Part Number<br>Version<br>Date Code                                    | 61-10-000-ASY<br>D3<br>01/2011          | Refresh            |
|        |                                          |                                              | └── Serial Number<br>└── Diplexer<br>└── Part Number<br>└── Version<br>└── Date Code | 31151<br>49-10-141-ASY<br>B4<br>01/2013 | Delete             |
|        |                                          |                                              | I Serial Number                                                                      | 30050                                   | Add                |
|        |                                          |                                              |                                                                                      |                                         | Generate<br>Report |

System Configuration window

## 3.4.5 Changing the Reader's Network Setup

Ensure the Reader is connected as described above. From the Tools menu, select System then Configuration System as shown at 3.3.4 above. The Configuration System window will open. Select the *"Network Configuration"* tab as shown below. By default the reader is set to obtain an IP address from a DHCP server. If this is <u>not</u> desired un-tick the "Obtain an IP address automatically" check box and enter the required IP Address, Subnet mask & Default Gateway. Press the "Enter" key on your keyboard then Click the "*Save*" button to the right to save your changes to the reader. Power cycle the reader for the change to take effect.

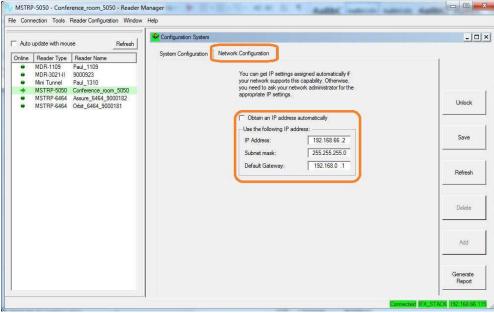

Configuration System "Network Configuration" window

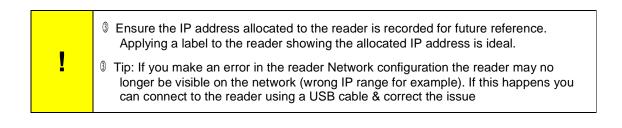

# 4. Troubleshooting

| Issue                                                                            | Cause                                            | Solution                                                                                                    |
|----------------------------------------------------------------------------------|--------------------------------------------------|----------------------------------------------------------------------------------------------------|
| No Power – All<br>LED's are off                                                  | Power cable not connected                        | Ensure the power cable is connected correctly to both the mains power and to the Reader                                                                                                    |
|                                                                                  | Power Cable faulty                               | Replace the cable                                                                                                    |
|                                                                                  | Power Adaptor faulty                             | Replace the power adaptor                                                                                                    |
|                                                                                  | Reader Faulty                                    | Contact your local supplier for support                                                                                                    |
|                                                                                  | Fuse blown                                       | Replace fuse with an equivalent 5 x 20mm 3A 250VAC rated fuse                                                                                                    |
| Absence of the<br>flashing green<br>LED's during tag                             | Incorrectly orientated tag/tags                  | Ensure tag/tags are oriented correctly for<br>the Reader (see Tag-to-Reader/Tag-to-<br>Antenna Orientation).                                                                                            |
| reading                                                                          | Faulty tag/tags                                  | Replace tag/tags. Do not use tags with a black dot or black square or black X marking (faulty tags).                                                                                                    |
|                                                                                  | The <i>Powering Field</i> is off                 | Ensure the powering field is on. Go to <i>Tools&gt; System&gt;Reader Setting.</i> Tick the <i>Powering Field</i> box.                                                                                   |
|                                                                                  | Reader faulty                                    | Contact your local supplier for support                                                                                                    |
|                                                                                  | The tag type is incompatible with the reader     | Use the appropriate tag type for the reader,<br>contact your local supplier to help with tag<br>compatibility information                                                                               |
| Cannot find and<br>connect to the reader<br>as the reader is not<br>shown on the | USB or Ethernet connection<br>is not functioning | Ensure the Ethernet/USB cable is working<br>correctly, try using an alternative cable.<br>Power cycle the Reader & restart the host<br>computer.                                                        |
| Dynamic Reader List                                                              | The reader is not connected                      | Ensure the Ethernet/USB cable is<br>connected properly to both the reader &<br>host computer                                                                                                    |
|                                                                                  | Invalid Network configuration                    | The computer IP address on the computer running Reader Manager must be in the same subnet as the reader                                                                                                 |
|                                                                                  | USB drivers still loading                        | USB connected readers may take some<br>time to negotiate an address. Check the<br><i>Network Connections</i> window in the<br><i>Control Panel</i> to confirm that a connection<br>has been established |
|                                                                                  | Reader faulty                                    | Contact your local supplier for support                                                                                                    |

# **5. Document Revision History**

| Version | Date        | Person        | Change                           |
|---------|-------------|---------------|----------------------------------|
| Ver 1.0 | 22 Aug 2014 | Steve Antonio | Initial Release of 79-70-001-DOC |
| Ver 1.1 | 09 Sep 2014 | Steve Antonio | Document Review                  |
|         |             |               |                                  |
|         |             |               |                                  |
|         |             |               |                                  |
|         |             |               |                                  |
|         |             |               |                                  |

# 6. Appendix

## 6.1 MDR-3021AT Product Specification

| Electrical                       |                                                                            |
|----------------------------------|----------------------------------------------------------------------------|
| Operating Frequency              | 13.56 MHz                                                                  |
| ISO/IEC Compliance               | ISO/IEC 18000-3 Mode 2                                                     |
| Command Data Rate                | 424 kbit/s                                                                 |
| Reply Data Rate                  | 106 kbit/s per channel                                                     |
| Number of Reply Channels         | 2                                                                          |
| Number of Axes                   | 1                                                                          |
| Operating Range                  | Marked read/write area                                                     |
| Power Supply                     | 12 VDC                                                                     |
| DC Power Supply Connector        | 2.5 mm DC centre pin positive                                              |
| Power Consumption                | 18W                                                                        |
| Performance                      |                                                                            |
| Identification rate              | Up to 150 tags/s                                                           |
| Host                             |                                                                            |
| Host Interface                   | USB, Ethernet                                                              |
| Minimum Host Requirements        | Windows XP SP2 / 500 MHz CPU / 128 MB<br>RAM                               |
| Environmental                    |                                                                            |
| Operating Environment            | Indoor use                                                                 |
| Temperature Range                | +10°C to +45°C ambient                                                     |
| Humidity                         | 10% to 80% (non-condensing)                                                |
| Reader Placement                 | Can be placed next to each other                                           |
| Mechanical                       |                                                                            |
| External Dimensions: (L x W x H) | 320 x 220 x 58 mm                                                          |
| Net Weight                       | 3 kg                                                                       |
| Net Volume                       | 0.006 m3                                                                   |
| Certifications                   |                                                                            |
| USA                              | FCC ID: 2ACXQ-MDR-3021AT                                                   |
| Europe (CE Mark)                 | See: Product Certification File: Document 079-<br>00-002-DOC attached      |
| Australia                        | See: Product Certification File: Document 079-<br>00-003-DOC attached      |
| Other Features                   |                                                                            |
| Operation                        | Powerful processing platform allowing for stand-<br>alone reader operation |
| Calibration and Tuning           | No manual calibration or tuning required                                   |
| Shielding Methods                | Field Cancellation                                                         |

## 6.2 EU Declaration of Conformity

#### **DECLARATION OF CONFORMITY**

According to the R&TTE Directive 1999/5/EC and EMF Directive 1999/519/EC

| Supplier/Manufacturer's Name: | Sato Vicinity Pty Ltd                                                                                      |
|-------------------------------|----------------------------------------------------------------------------------------------------|
| Supplier's Address:           | 8 Guihen Street, Annandale NSW 2038<br>Telephone: +61 2 9562 9800, Fax: +61 2 9518 7620<br>87 166 705 5004 |
|                               |                                                                                                    |
| Product Name:                 | RFID Terminal                                                                                              |
| Product Model:                | MDR-3021-II                                                                                                |
|                               | MDR-3021AT                                                                                                 |
| Purpose:                      | Use of Radio Spectrum                                                                                      |

The product is in compliance with the essential requirements of Article 3 of the R&TTE Directive:

- Health and safety requirements pursuant to Article 3(1)a

| Standard                    | Test Report                       | Test Report issued by | Regarding |
|-----------------------------|-----------------------------------|-----------------------|-----------|
| EN 60950-1 (2001)           | T61117_S                          | EMC Technologies      | Safety    |
| EN 50364 (2001)             | T61109M                           | EMC Technologies      | EMF       |
| - Protection requirements   | concerning EMC Article 3(1)b      |                       |           |
| Standard                    | Test Report                       | Test Report issued by | Regarding |
| EN 301 489-1 (v1.6.1)       | T140606_E                         | EMC Technologies      | EMC       |
|                             | T61109_E                          |                       |           |
| EN 301 489-3 (v1.4.1)       | T140606_E                         | EMC Technologies      | EMC       |
|                             | T61109_E                          |                       |           |
| EN 61000-3-2 (2000)         | T61109_E                          | EMC Technologies      | Harmonics |
| EN 61000-3-3 (1995)         | T61109_E                          | EMC Technologies      | Flicker   |
| - Measures for the efficier | nt use of the RF Spectrum Article | e 3(2)                |           |
| Standard                    | Test Report                       | Test Report issued by | Regarding |

| Standard                                           | Test Report | Test Report issued by | Regarding |  |  |  |
|----------------------------------------------------|-------------|-----------------------|-----------|--|--|--|
| EN 300 330-1 (v1.3.1)                              | T140606_E   | EMC Technologies      | EMC       |  |  |  |
| EN 300 330-2 (v1.3.1)                              | T140606_E   | EMC Technologies      | EMC       |  |  |  |
| Version which <b>OF</b> much first officer the OOM |             |                       |           |  |  |  |

Year in which CE mark first affixed: 2014

Product Certification File:

Document 079-00-002-DOC

As manufacturer, we declare under our sole responsibility that the equipment follows the provisions of the Directives stated above.

Graham Murdoch

(Name of authorized officer)

Chief Engineer

(Title of authorized officer)

Grabam Murdoch

\_\_\_\_\_

-

4 July 2014

Australia

(Signature of authorised officer)

(Date of issue)

(Place)

## 6.3 Australian Declaration of Conformity

#### **DECLARATION OF CONFORMITY**

#### According to the RadioCommunications Act

| Supplier/Manufacturer's Name: | Sato Vicinity Pty Ltd                            |
|-------------------------------|--------------------------------------------------|
| Supplier's Address:           | 8 Guihen Street, Annandale NSW 2038              |
|                               | Telephone: +61 2 9562 9800, Fax: +61 2 9518 7620 |
| ABN:                          | 87 166 705 5004                                  |
| Product Name:                 | RFID Terminal                                    |
| Product Model:                | MDR-3021-II                                      |
|                               | MDR-3021AT                                       |
| Purpose:                      | Use of Radio Spectrum                            |

The following Standards have been applied:

|                                          | Standard                     | Test Report |        | Test Report issued by | Regarding     |
|------------------------------------------|------------------------------|-------------|--------|-----------------------|---------------|
|                                          | AS/NZS CISPR 22 (2006)       | T140606_E   |        | EMC Technologies      | EMC-emissions |
|                                          | AS/NZS 4268 (2012)           | T140606     |        | EMC Technologies      | Radio         |
|                                          | ARPANSA Radiation Protection | NA          |        | MC Technologies       | SAR           |
| Year in which C-Tick mark first affixed: |                              |             | 2014   |                       |               |
| Product Certification File:              |                              |             | Docume | nt 079-00-003-DOC     |               |

Supplementary Information:

• The product complies with the standards listed above.

As manufacturer, we declare under our sole responsibility that the equipment complies with the requirements for EMC, EMR, and radio transmission as required by the RadioCommunications Act.

Graham Murdoch

Chief Engineer

(Name of authorized officer)

(Title of authorized officer)

4 July 2014 (Date of issue)

Grabam Murdoch

(Signature of authorised officer)